# M®BIVIS®R

## **Setting up an Android device for work**

Instructions for **users** for registering an Android device with Android Enterprise using the **device owner QR code**

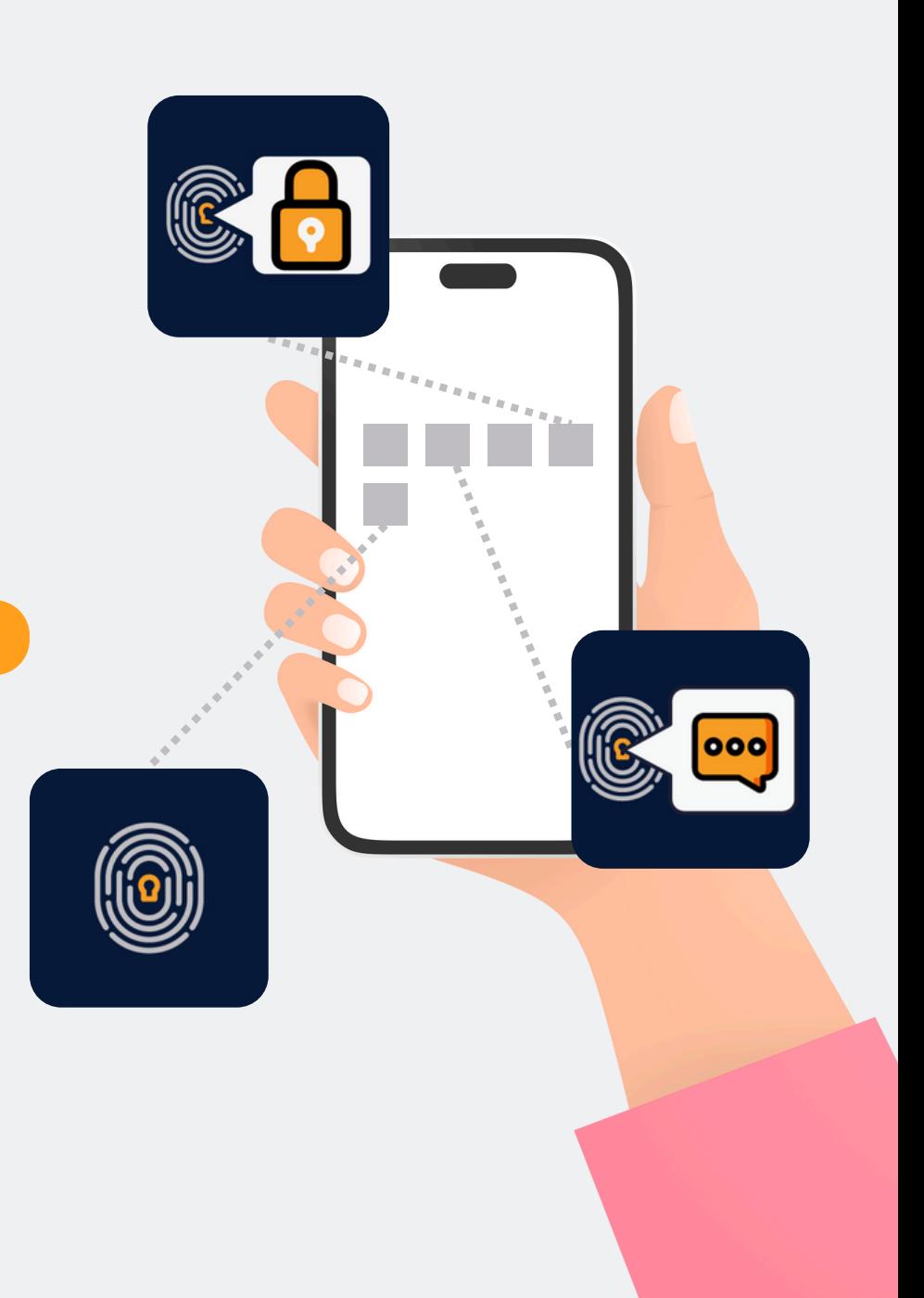

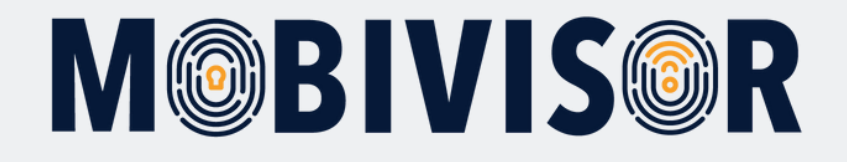

#### **Important information**

**The steps shown are exemplary for one type of Android device. The sequence may vary slightly depending on the device.**

**In this case, continue to the point where your progress matches the instructions again.**

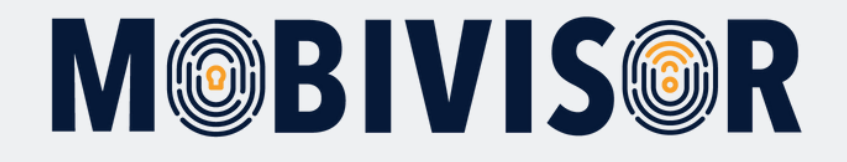

#### **Important information**

**The steps shown are exemplary for one type of Android device. The sequence may vary slightly depending on the device.**

**In this case, continue to the point where your progress matches the instructions again.**

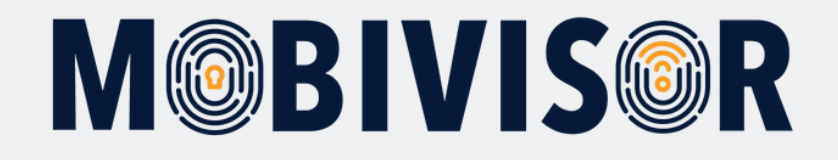

#### **Step 1 Step 2 Step 3**

Before you can start setting up, you must reset the device to the factory settings, then restart the device.

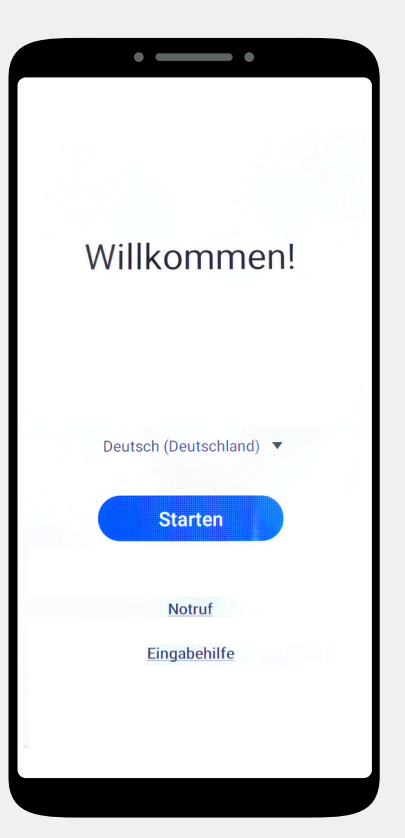

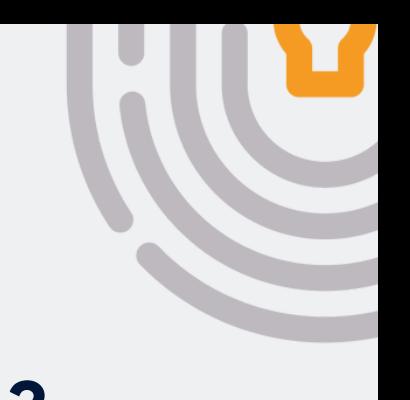

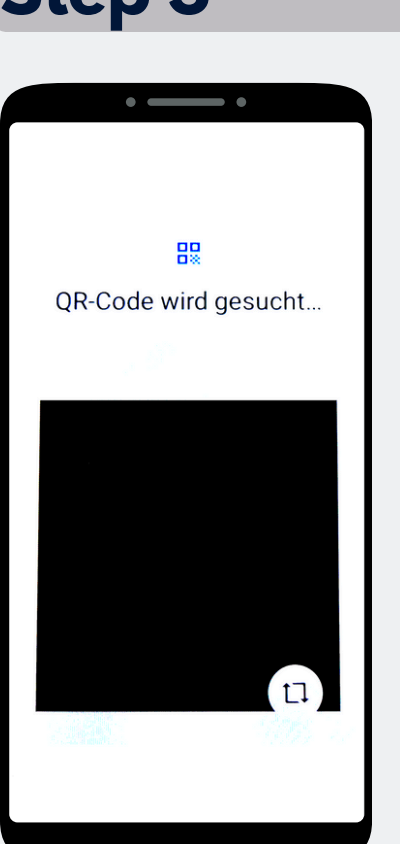

Tap on **"Start".** Tap the screen 7 times until a camera window opens.

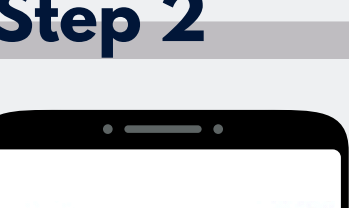

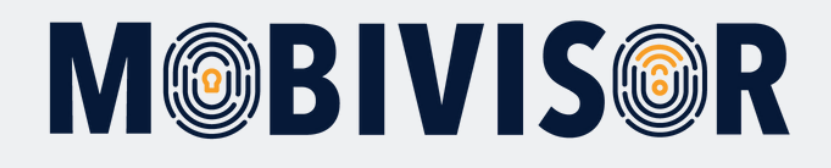

Scan the device owner QR code. This will be provided to you by your administrator.

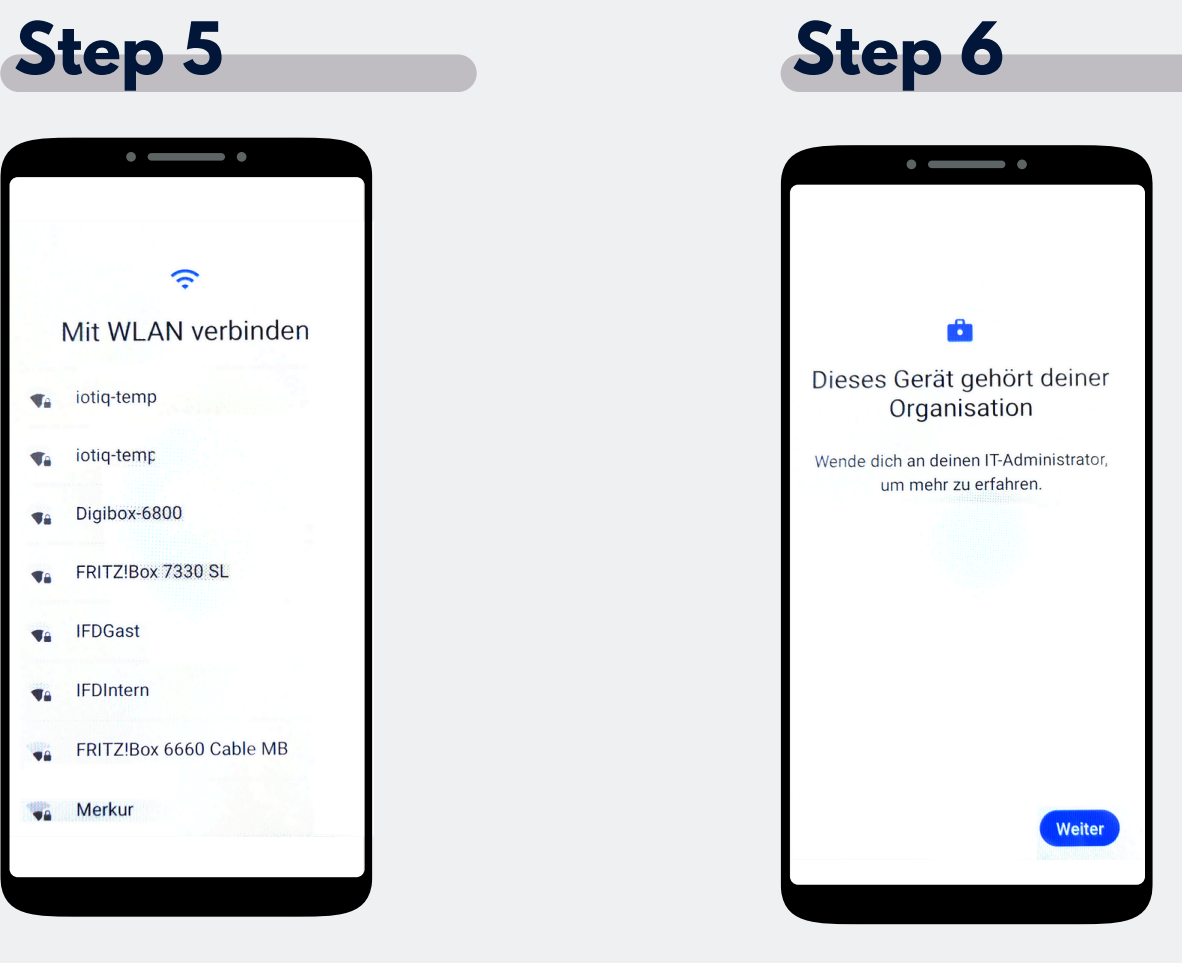

If the administrator has preselected a Wi-Fi network, the device will now automatically connect to it. Otherwise, select a Wi-Fi network now.

The device now belongs to your organization. Tap on Continue.

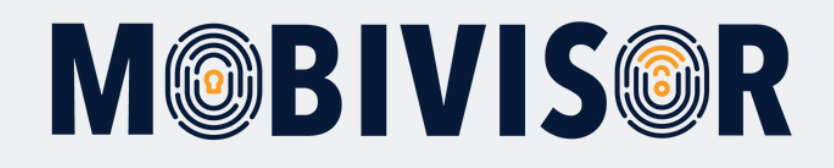

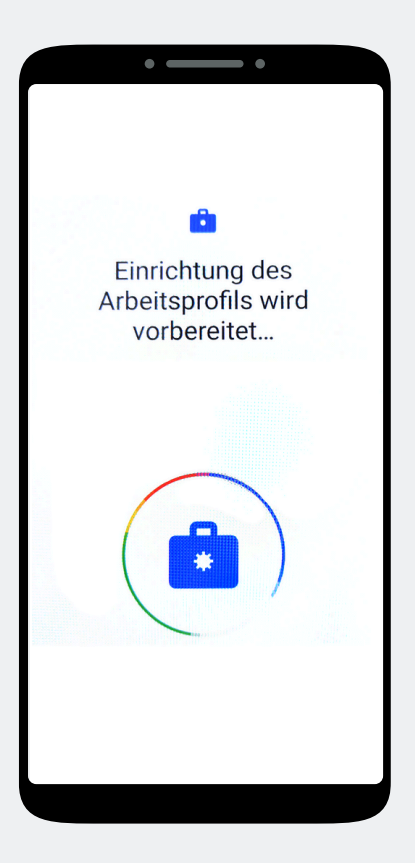

The work profile is now set up on the device.

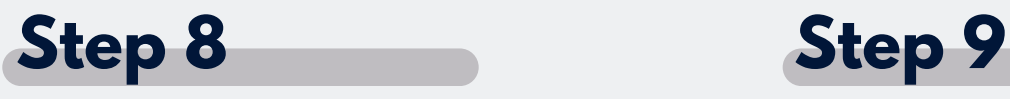

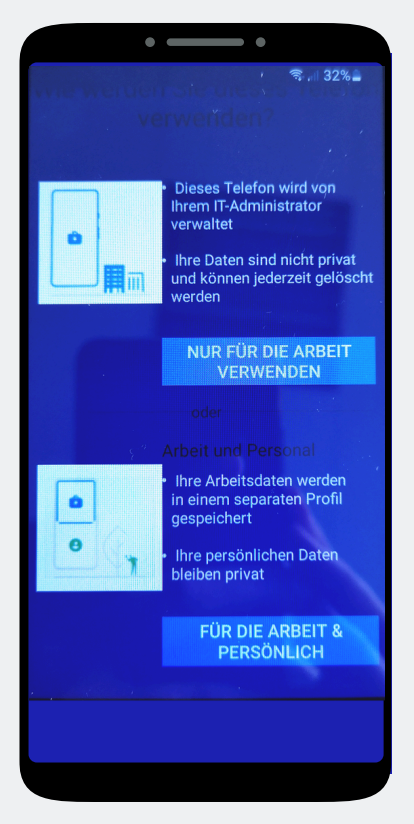

In your case, click on **"Business use only."**

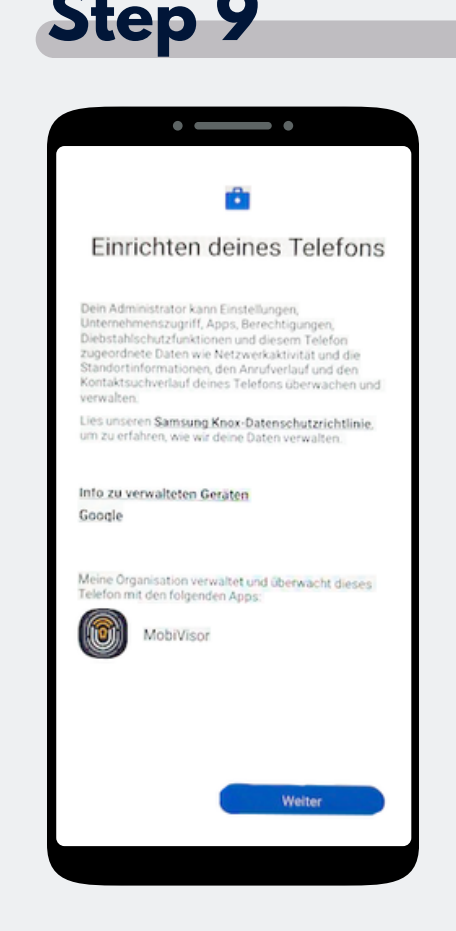

Now start setting up the phone and tap Next.

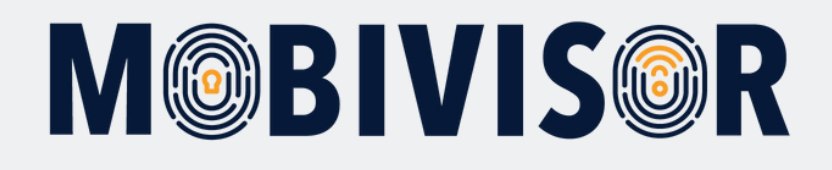

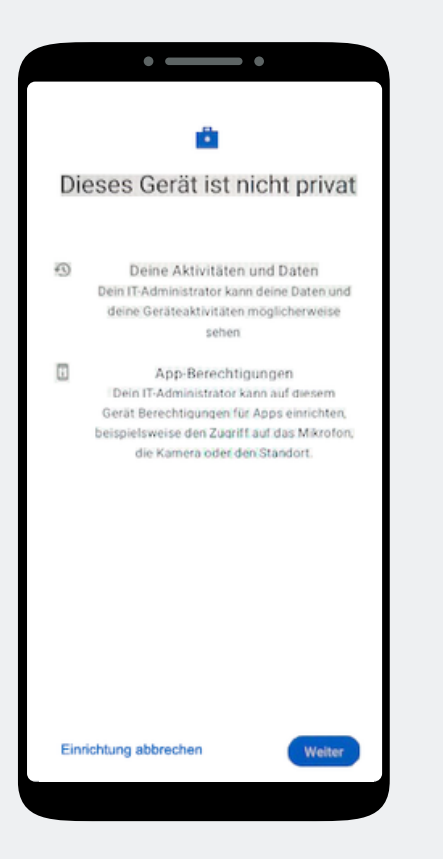

Your device is now a company device. Tap on **Continue.**

#### **Step 11 Step 12**

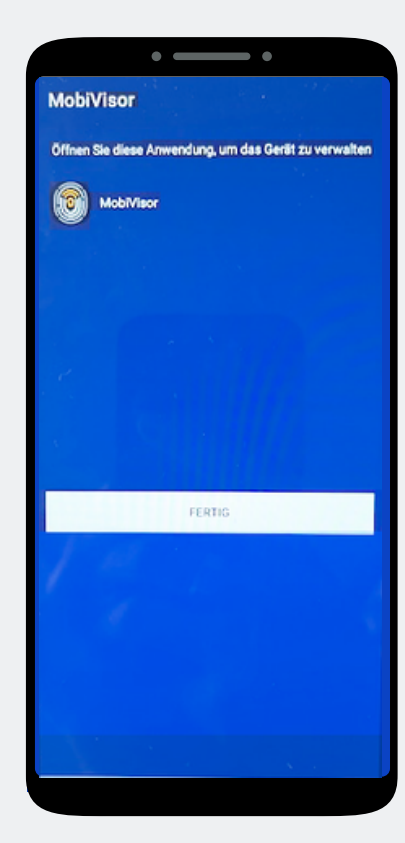

The MobiVisor app opens automatically. Tap on "Done".

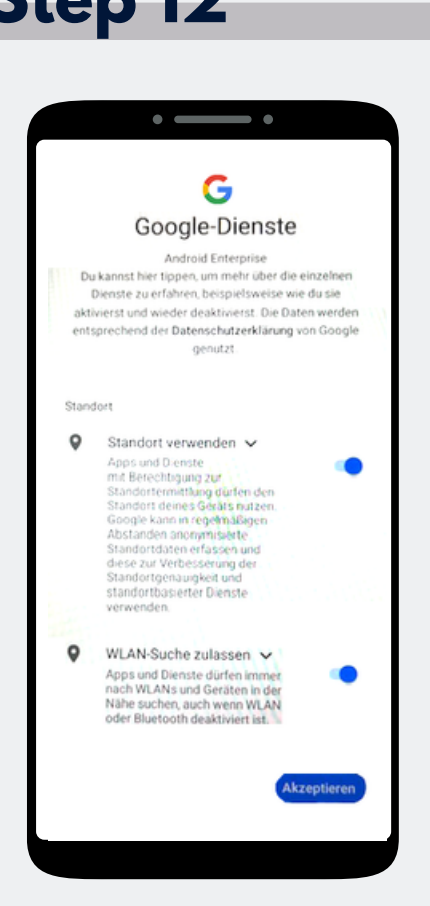

Accept the Google services to continue.

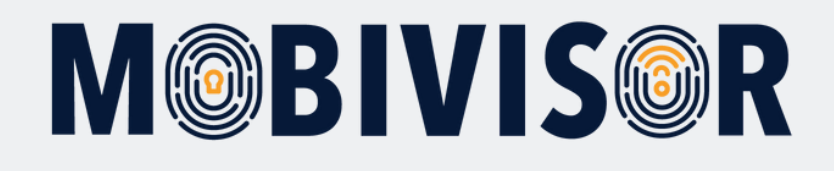

## **Step 13 Step 14 Step 15**

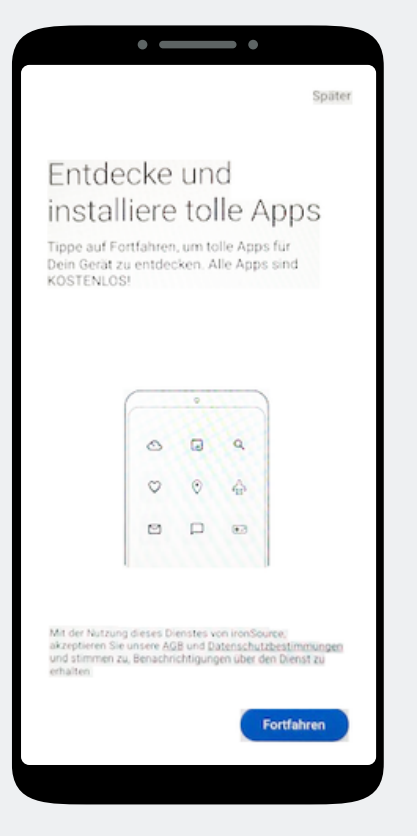

An app installation is not yet necessary here. Select Later at the top right of the screen to skip this step.

#### $\overline{\phantom{a}}$  $\bullet$   $\bullet$ **MobiVisor** v2.5.5+67a9 ✓ Internetverbindung ist in Ordnung! √ Kann Push-Nachrichten empfangen. √ Geräte-Admin ist aktiv! √ Notwendige Berechtigungen werden gewährt! x Enterprise-Umgebung nicht bereit! x Bei MobiVisor nicht registriert! x Samsung API ist nicht aktiviert! ENTERPRISE-UMGEBUNG EINRICHTEN Verbindung ist verfügbar

In the MobiVisor app, now select: **"Set up Android Enterprise environment".**

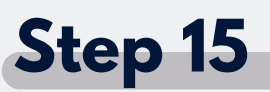

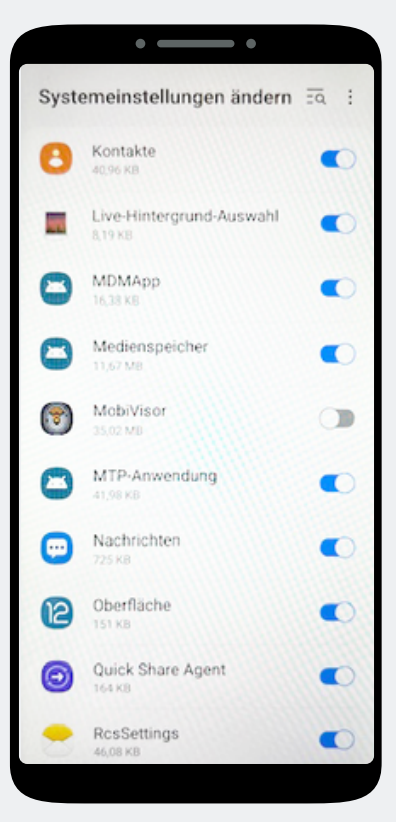

You will automatically land in the system settings.

Grant MobiVisor all authorizations here and then exit the menu with the button at the bottom right.

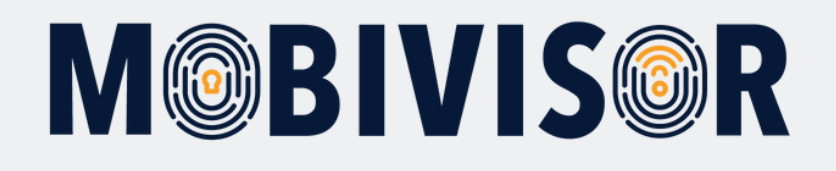

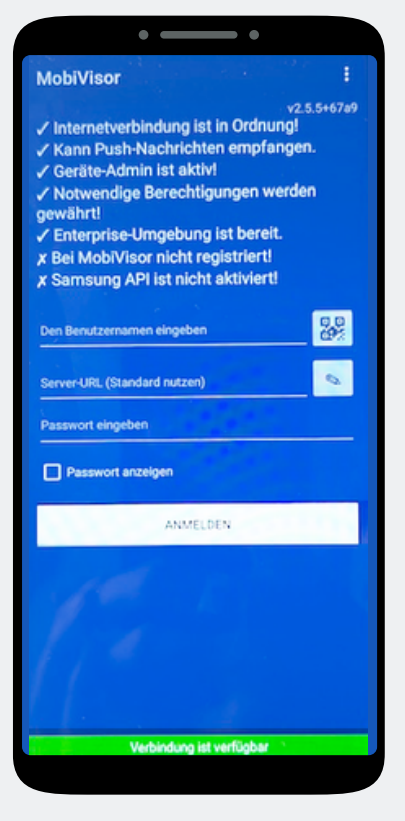

You will be redirected back to the MobiVisor app. **You can log in using a QR code or password and username.** This will be provided to you by your admin.

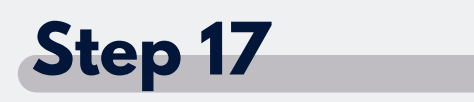

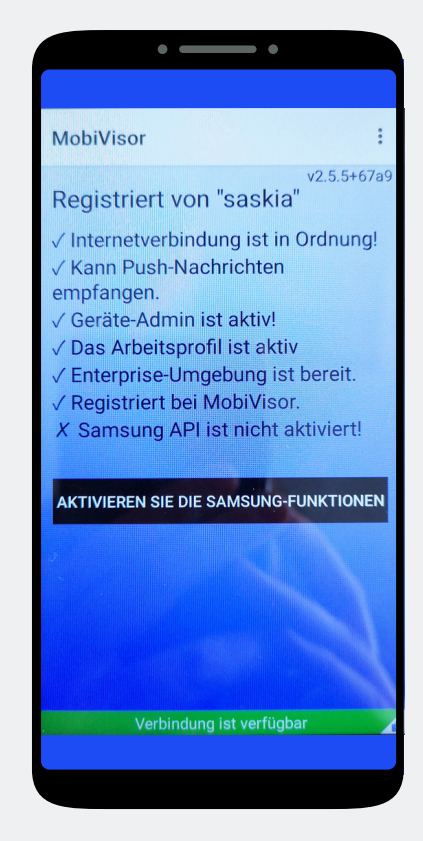

**Only with SAMSUNG devices:** Please activate the SAMSUNG API after successfully registering.

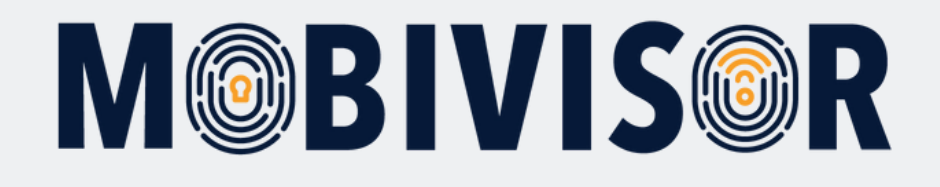

#### **Any questions?**

#### **Or do you need any help?**

No problem, our team will be happy to help you.

**Give us a call on:** Tel: +49 (0)341 991601 42

**Or write an e-mail to:** mds@iotiq.de